Вы можете найти ссылку для подачи заявления на сайте Волгоградского медицинского университета. Для этого зайдите на сайт университета: volgmed.ru откройте раздет «Абитуриенту» «Приемная комиссия».

 $\leftarrow$   $\rightarrow$  C  $\acute{e}$  volgmed.ru/ru/

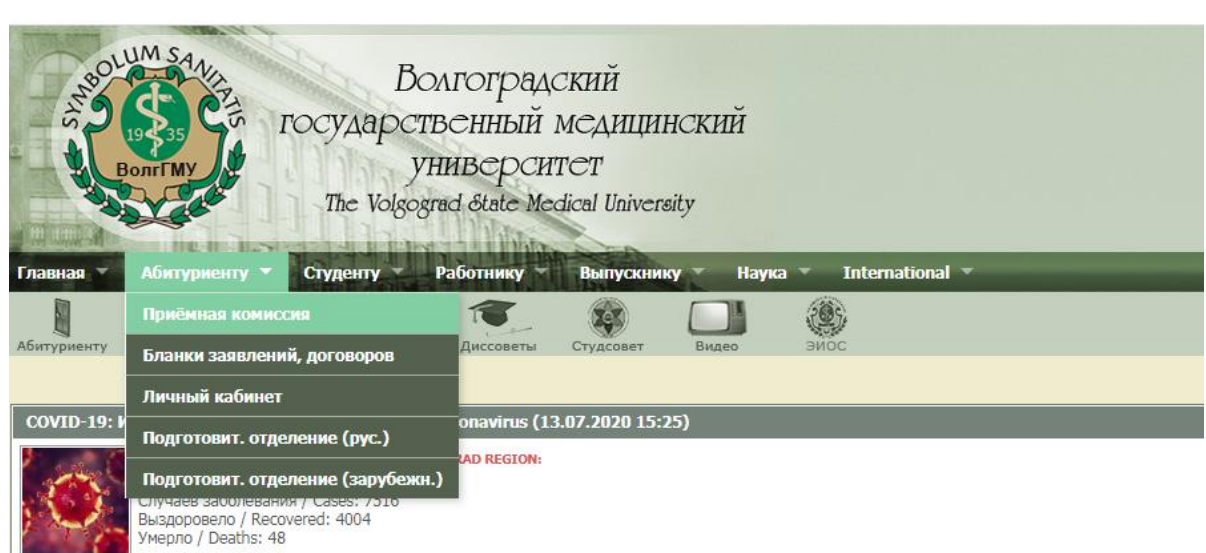

В открывшемся окне пройдите по ссылке «Личный кабинет абитуриента»

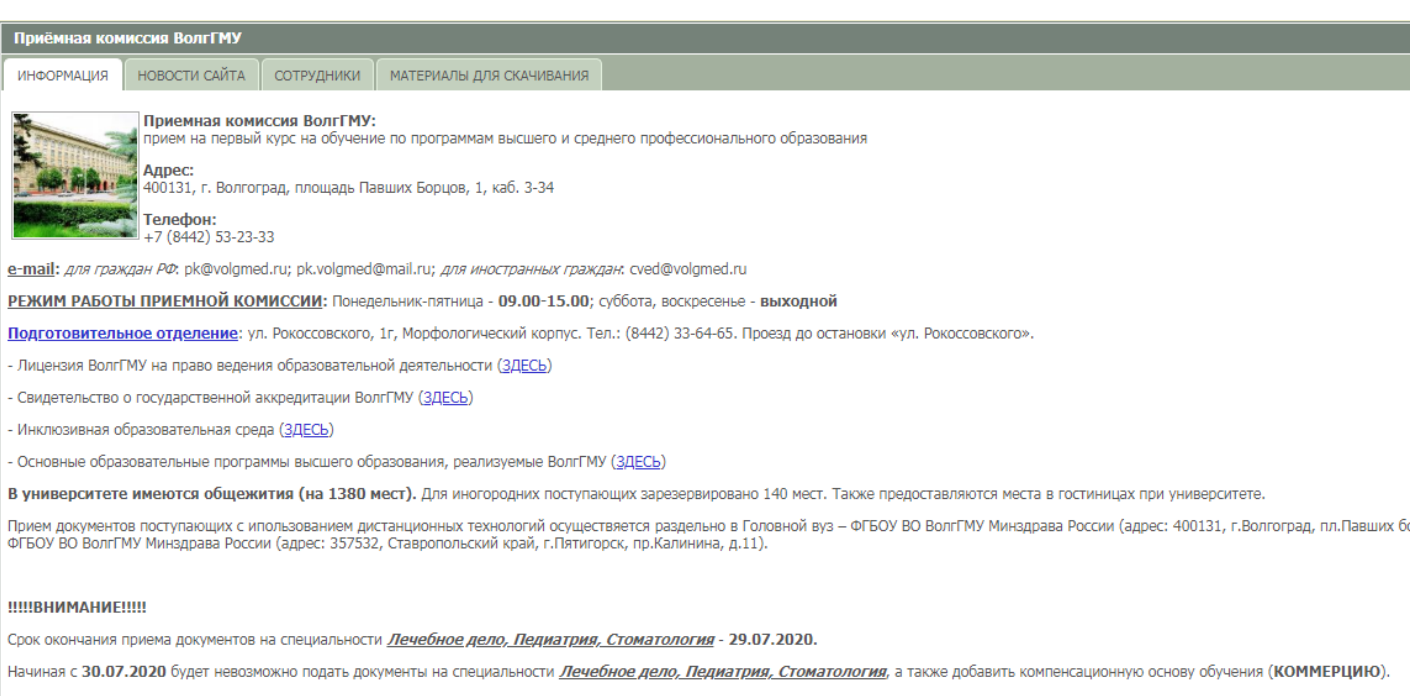

Срок окончания приема документов на другие специальности - 18.08.2020.

<u>ЛИЧНЫЙ КАБИНЕТ АБИТУРИЕНТА (ЗДЕСЬ)</u>

Для входа в личный кабинет необходимо зарегестрироваться.

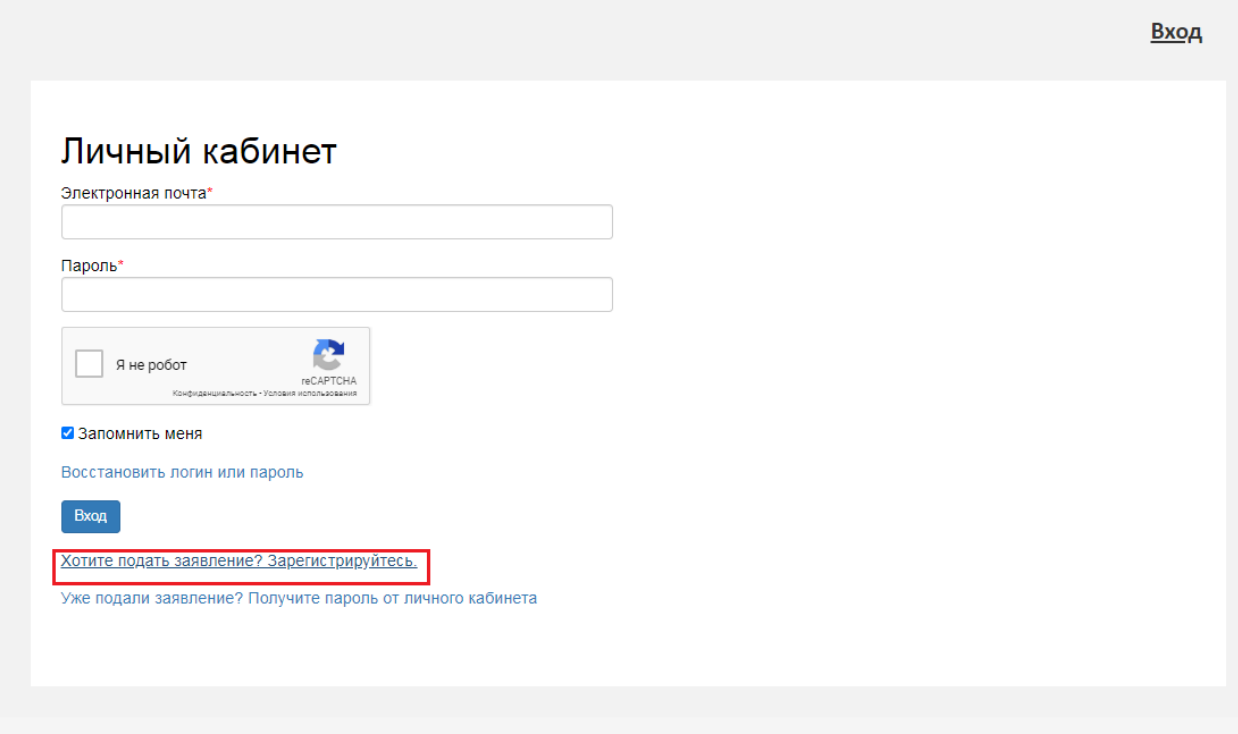

Откроется окно для регистрации. Заполните все поля отмеченные \*.

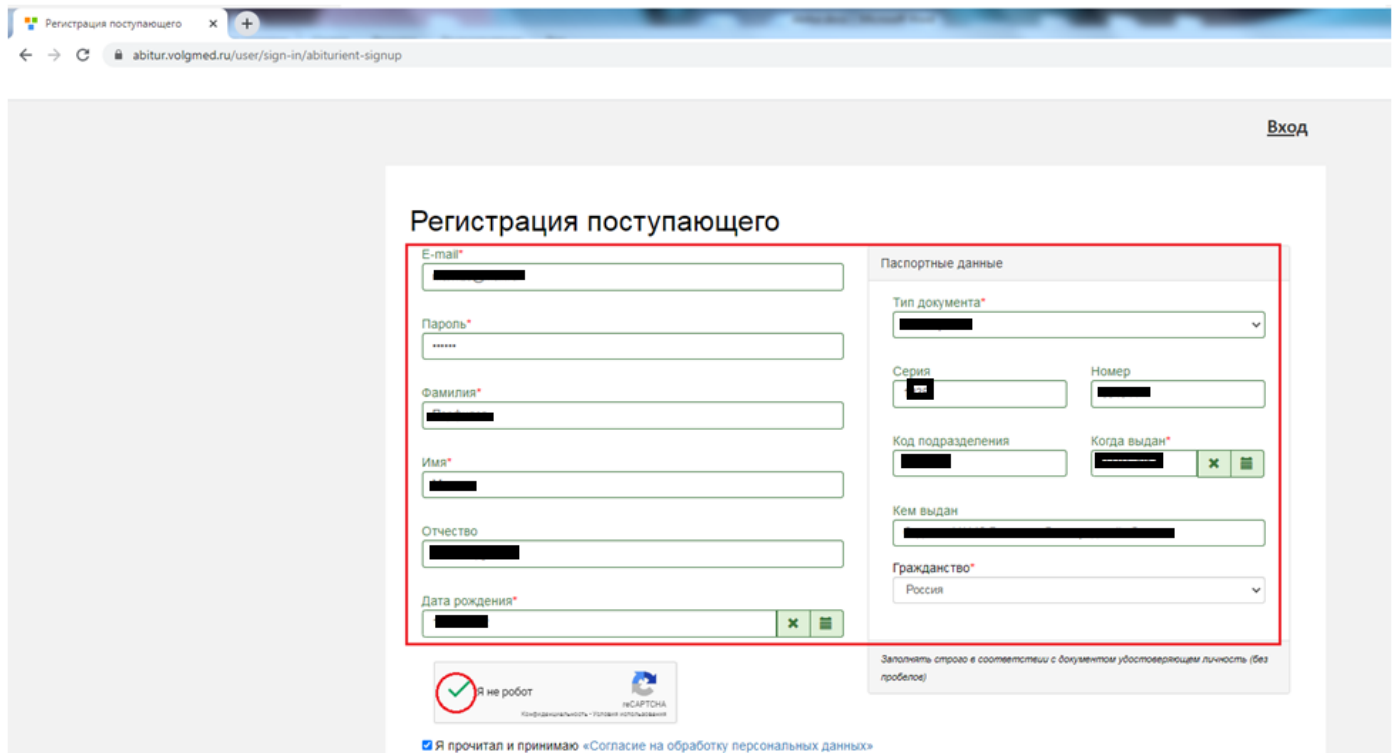

Далее, заполняем анкету:

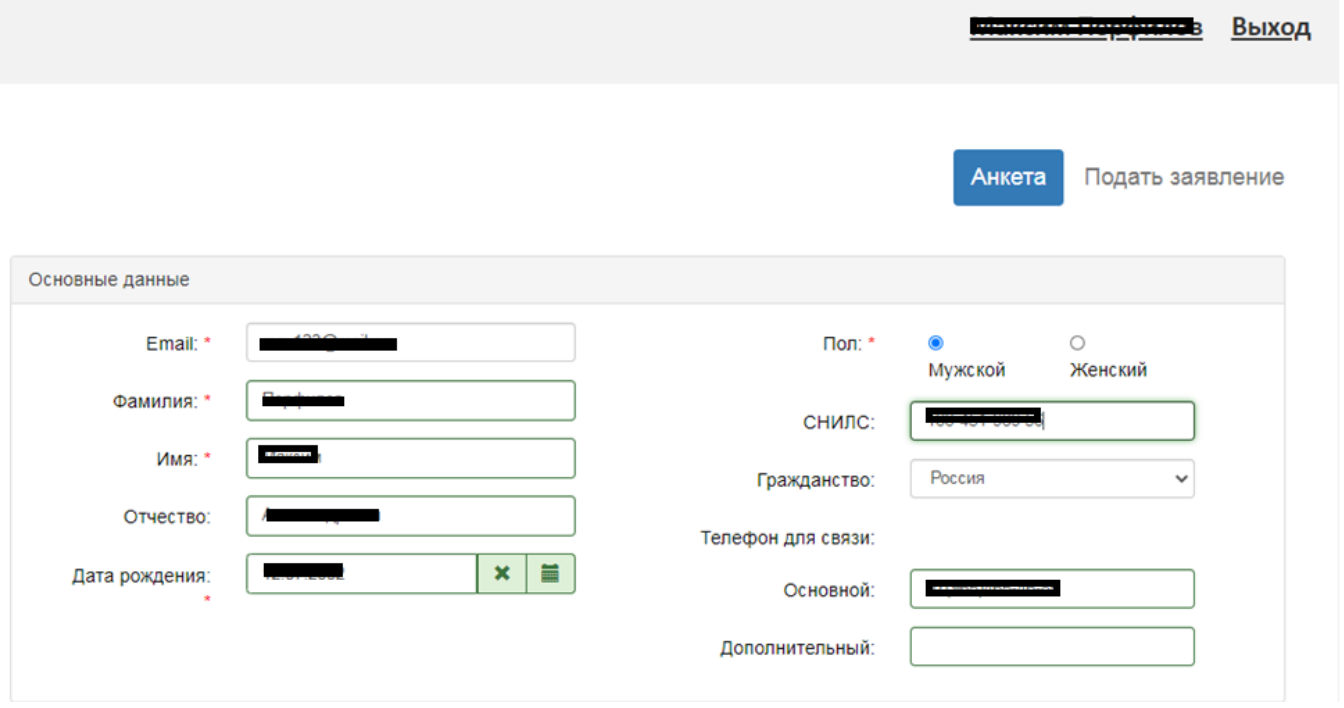

Укажите адрес постоянного проживания.

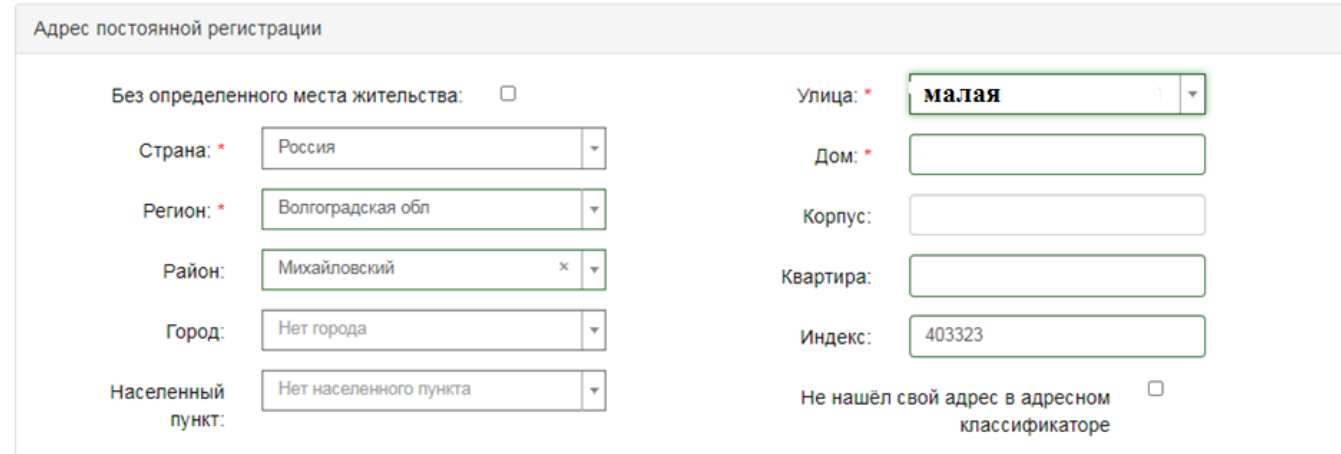

Затем загрузите скан-версии разворота паспорта с персональными данными, с отметками о регистрации. После чего нажмите кнопку «Сохранить».

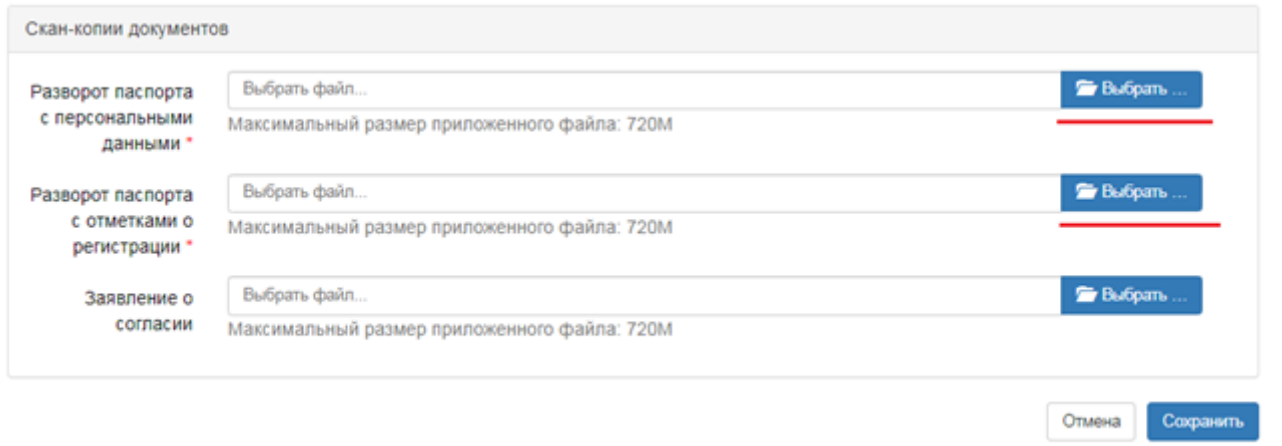

## Загрузив необходимые документы, нажать- сохранить. Вы создали анкету.

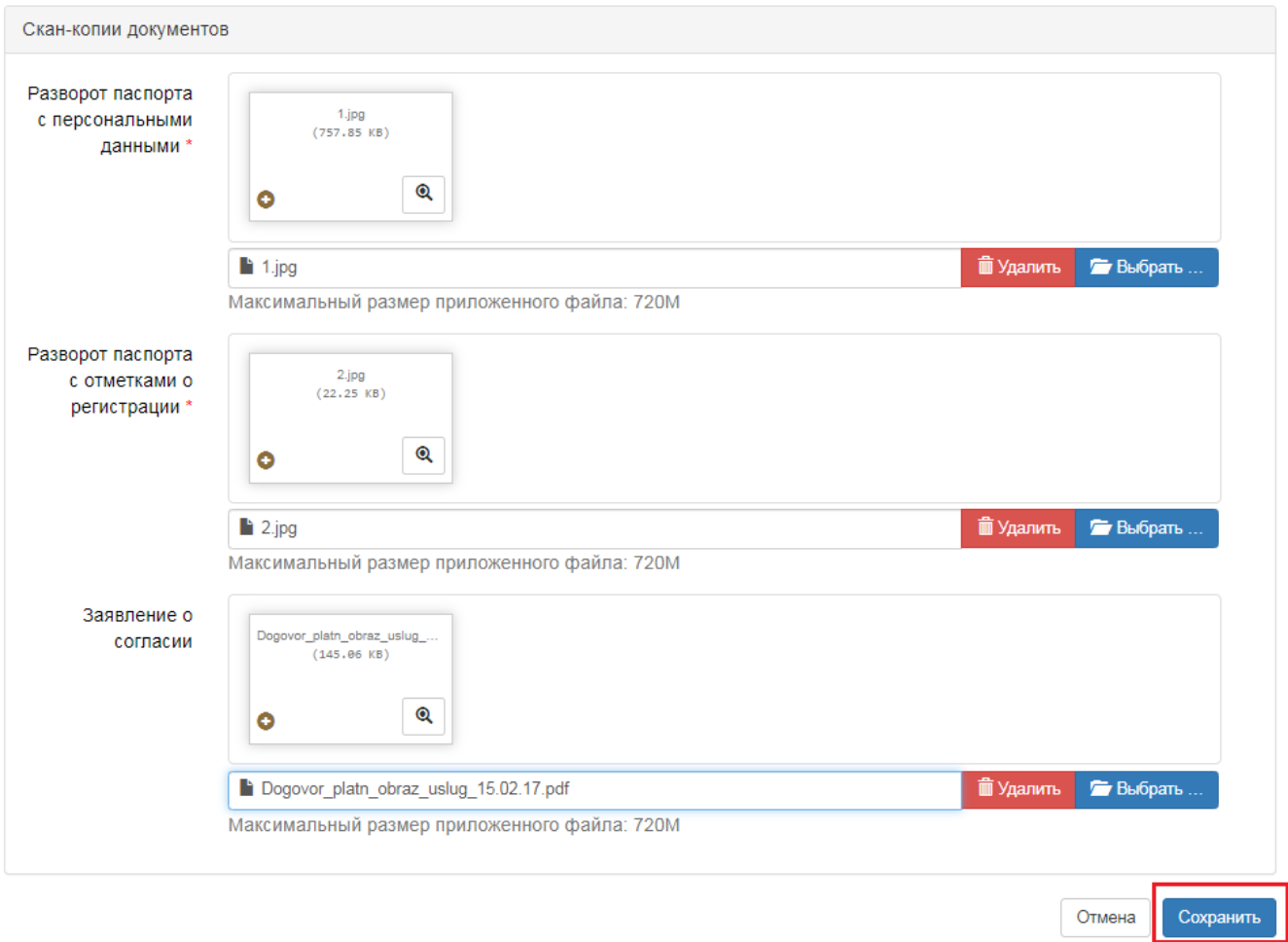

Для подачи заявления, необходимо нажать: «Подать заявление».

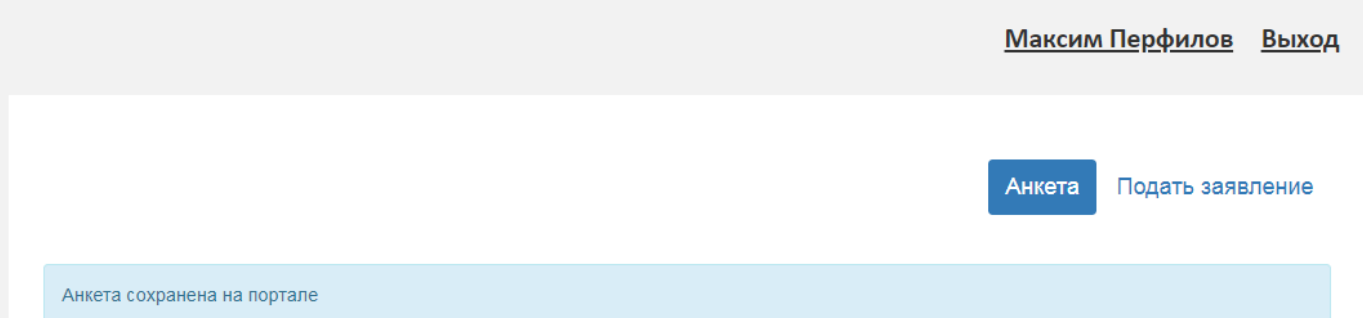

Выберите соответствующую приемную компанию.

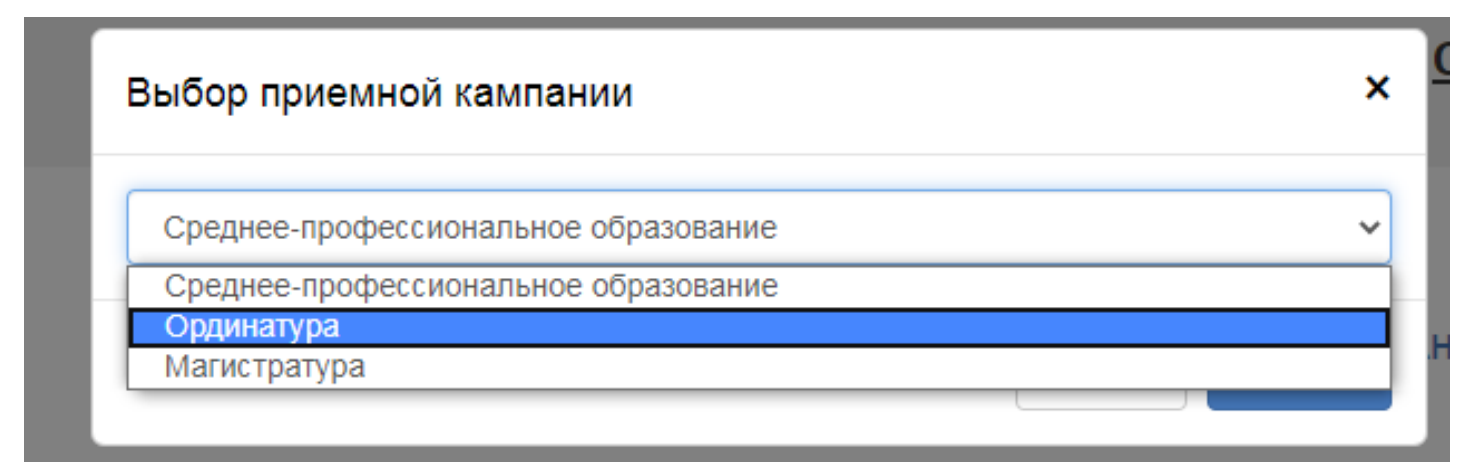

Укажите сведения о документе об образовании и нажмите сохранить.

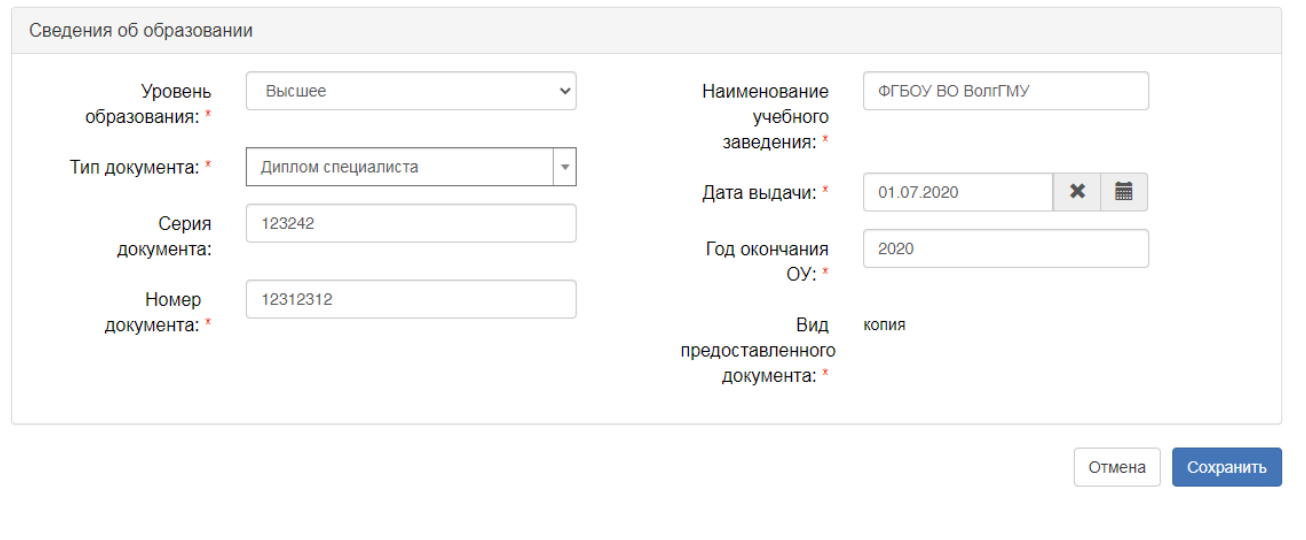

Если у Вас есть целевое направление или вы относитесь к категории граждан, имеющие особые права, то необходимо заполнить данную вкладку. Заполняем реквизиты подтверждающего документа (наименование организации, которая выдала документ, серия (если серии нет, то ставим прочерк), номер, кем выдано (не указывать физическое лицо!!), дата выдачи.

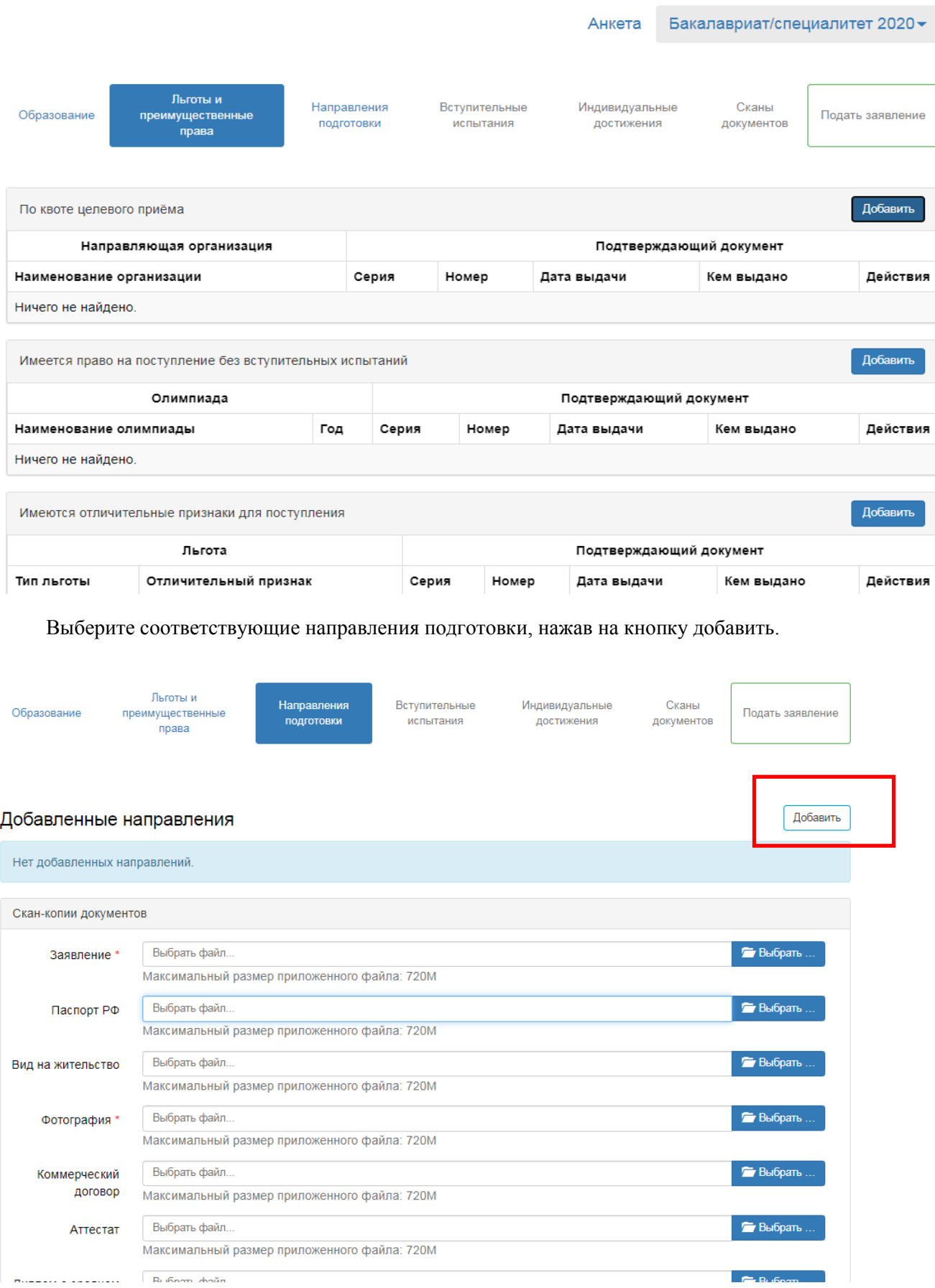

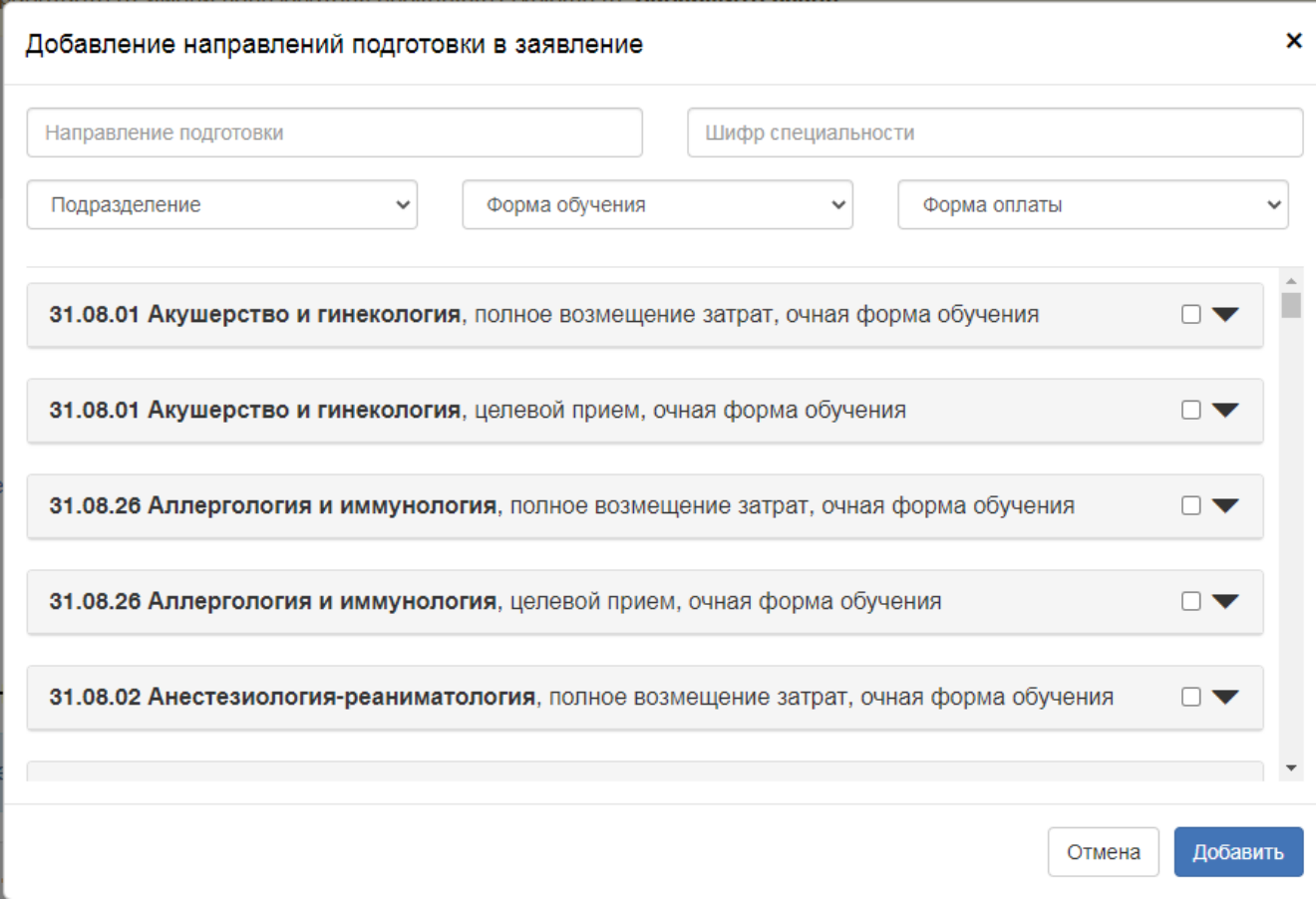

Далее. Вам необходимо зайти в раздел Вступительное испытание и нажать сохранить.

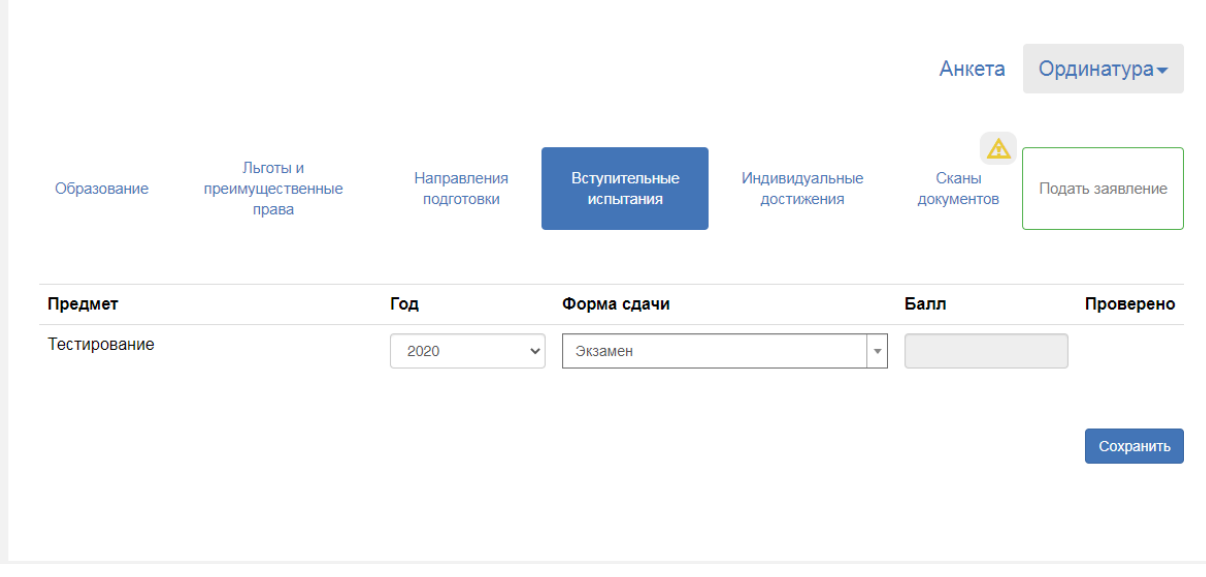

На вкладке Индивидуальные достижения необходимо добавить тестирование:

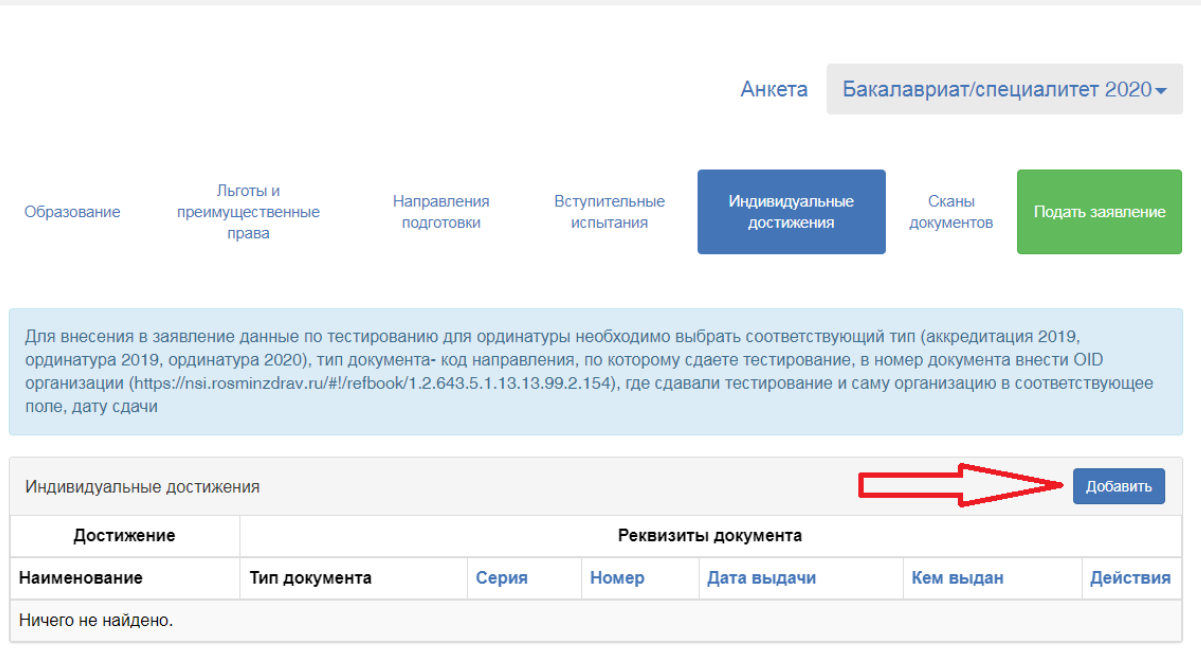

Выбрать соответствующий тип (аккредитация 2019, ординатура 2019, ординатура 2020), тип документа- код направления первичной специализации ( из предлагаемого списка), по которому сдаете тестирование, в номер документа внести OID организации (Справочник OID орагнизация можно найти по

адресу[:https://nsi.rosminzdrav.ru/#!/refbook/1.2.643.5.1.13.13.99.2.154\)](https://nsi.rosminzdrav.ru/%23!/refbook/1.2.643.5.1.13.13.99.2.154), где сдавали или будите сдавать тестирование, в кем выдан- название организации, где проходило или будет проходить тестирование, дату сдачи:

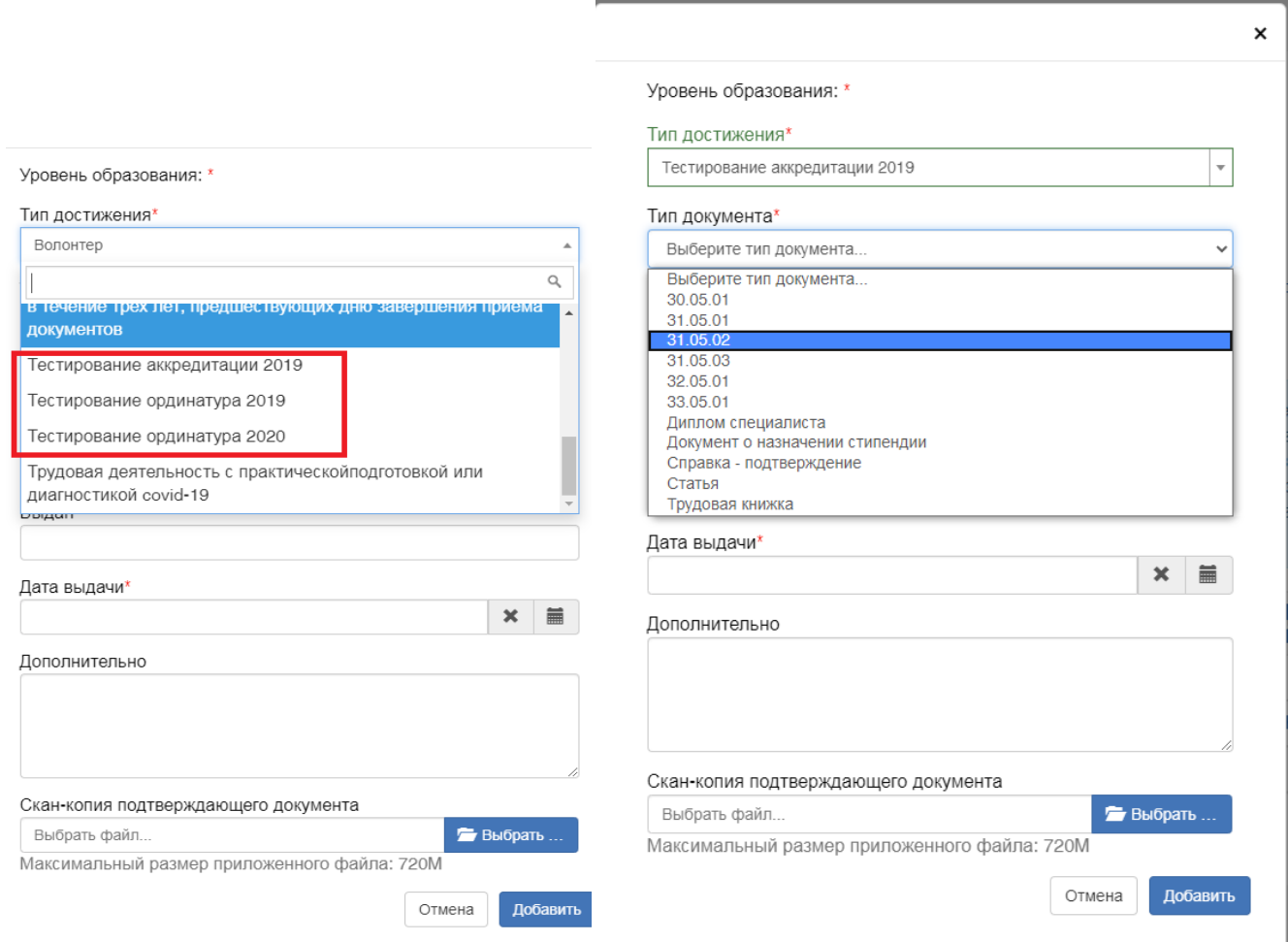

## Справочник OID: В окошко поиска вводим образовательную организацию, и копируем найденный OID

![](_page_8_Picture_25.jpeg)

![](_page_8_Picture_26.jpeg)

Для добавления других достижений, включая стаж, волонтерство, стипендию – заполнеятся по реквизитам дподвтерждающего документа (трудовая книжка, статья, документ о назначении стипендии, справкаподтверждение.) Все документы деляться на индивидуальные достижения, согласно Правилам приема и загружаются одним файлом по разделам. Иные индивидуальные достижения, не попадающие в этот списоксобираются в один pdf файл и прикрепляются в качестве документа- "Справка-подтверждение".

![](_page_9_Picture_23.jpeg)

После заполнения заявления, прикрепить бумажную версию заявления, необходимые сканы (можно прикреплять только по одному pdf -документу. Количество страниц в pdf не регламентируются), затем нажмите «Сохранить» и «Подать заявление».

![](_page_9_Picture_24.jpeg)